## **Wi-Fi Quick Installation Guideline (Android APP)**

1. Download APP, Scan the QR Code as below and download the APP.

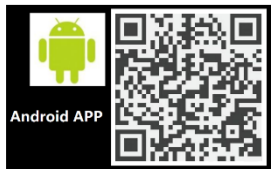

- 2. Open the APP, tap the **Register** button to enter next page. According to the prompts, type in the information to create an account.
- 3. Type in the user name and password, tap the **Log in** button to enter the main interface.
- 4. Wireless Router Connection

4.1 Confirm the WLANis 2.4 G network connection by mobile phones (5G network cannot be used), and checkinverter Wi-Fi AP "SUNLINE-XXXXXX" is existed". (Fig.1)

4.2 Open the APP, tap the "+" button to add new device, type in the router password, tap **Start**

button to finish the network setting. (Fig.2)

- 4.3 If auto configure device fail, it needs to be configured by manual. According to app tips, connectto the Wi-Fi"SUNLINE-XXXXXX" of the inverterdirectly. (Fig.3)
- 4.4 Then return to the APP interface and follow the prompts step by step. (Fig.4)

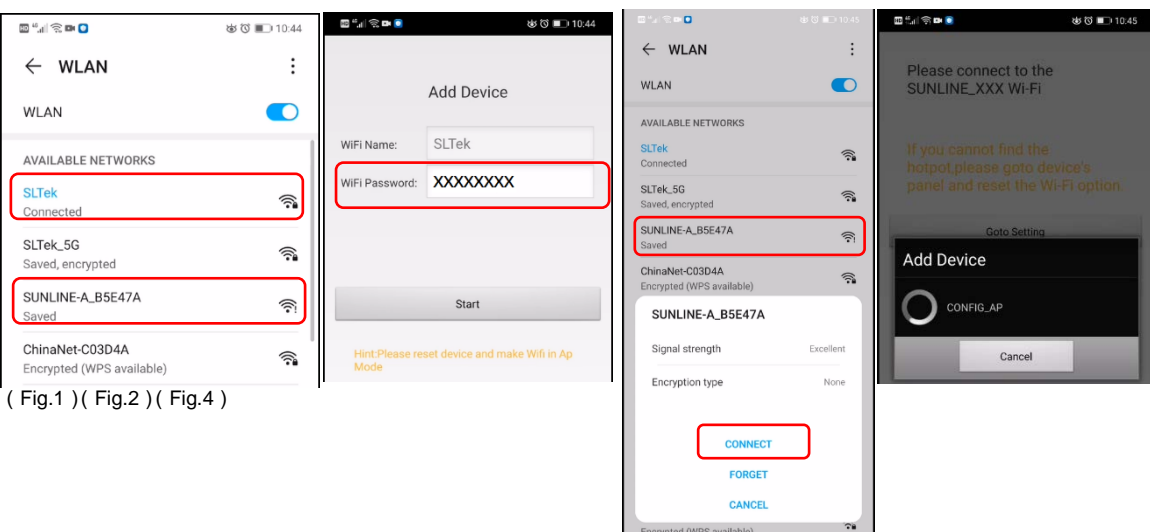

(Fig.3)

5. If the routing connection failure, we can reset the inverter Wi-Fi module by LCD interface and try again. Inverter Wi-Fi reset process as below.

Press "ENTER" button 3s to enter setting mode>Press "DOWN" button to find program 37<sup>></sup>Press "ENTER" button to enter program 37→ Press "DOWN" button to find reset option→ Press "ENTER" button to confirm reset option  $\rightarrow$ Press "ESC" button to finished the setting.

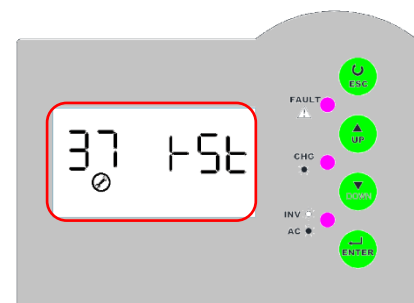